# G-cam02C専用サイト説明書

第 3 版

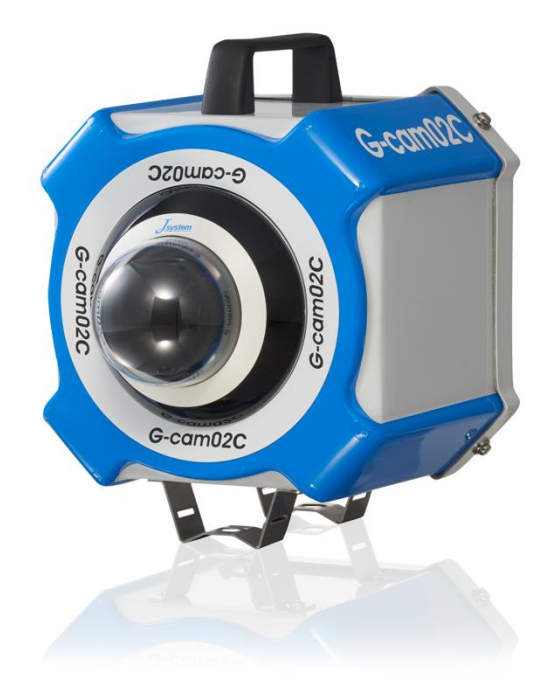

作成者 株式会社 MIYOSHI 作成日 2022 年 11 月 24 日

### はじめに

#### 推奨ブラウザ

Microsoft Edge **e** Microsoft Edge Google chrome

**O** Google Chrome

・Javascript は有効にしてください

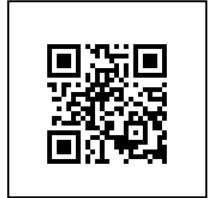

G-cam02C 専用サイト URL:[https://c.gcam.jp](https://c.gcam.jp/g/index.php) ※QR コードを利用して閲覧できない場合は、 URL を手入力してください。

例:デモサイト ユーザーID:test パスワード:test 正規のユーザーID とパスワードは発送時にお知らせいたします。

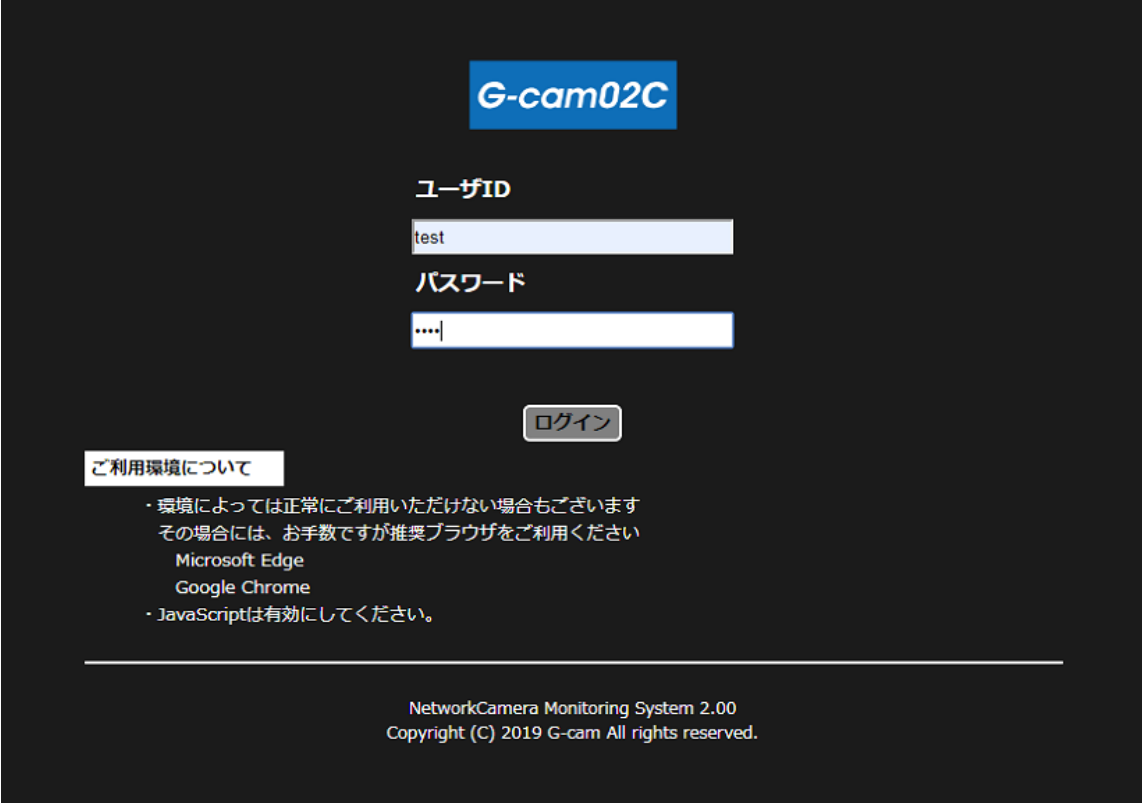

#### 注意事項

※カメラの通信環境によって録画が途切れることがございますので、

お客様による録画のご確認をお願いいたします。

※カメラご返却時、クラウド ID も返却となりますので録画データも消失致します。

映像が必要な場合には、返却前にダウンロードをお願いいたします。

ログインすると以下の表示画面になります。

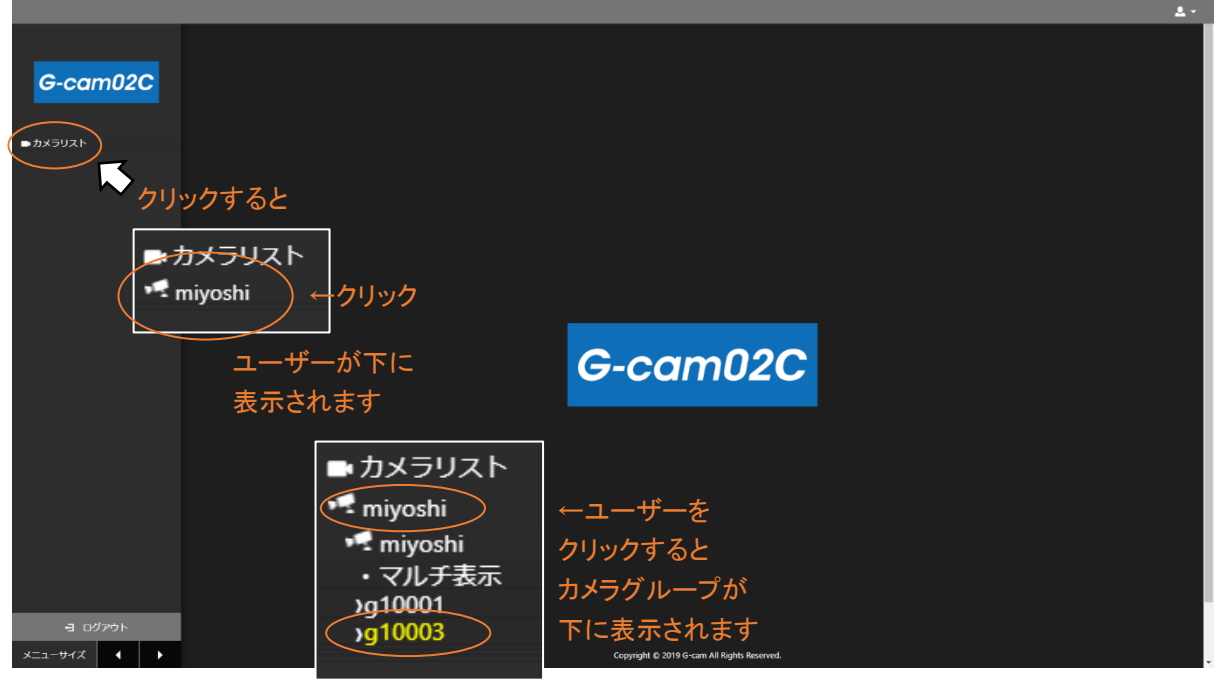

↑カメラ名をクリックすると 以下の映像が表示されます。

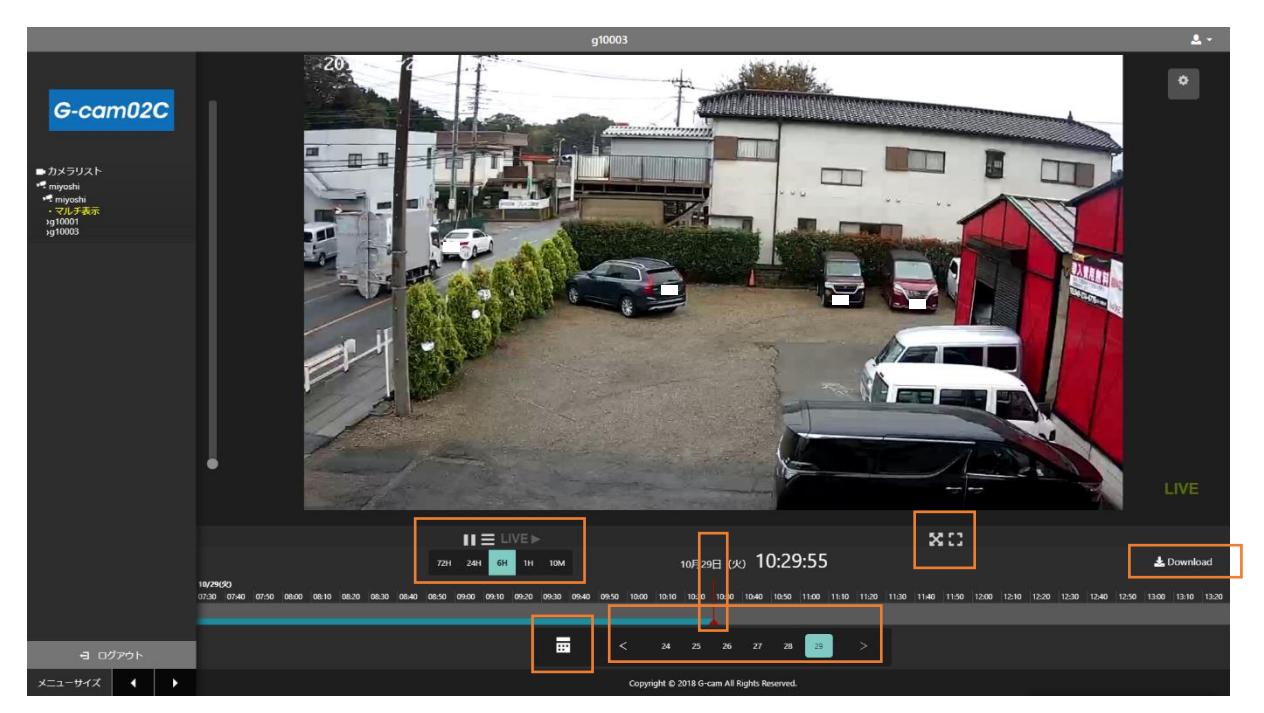

次ページでライブ映像画面の下にある操作ツールを使用していきます。

### 画面について

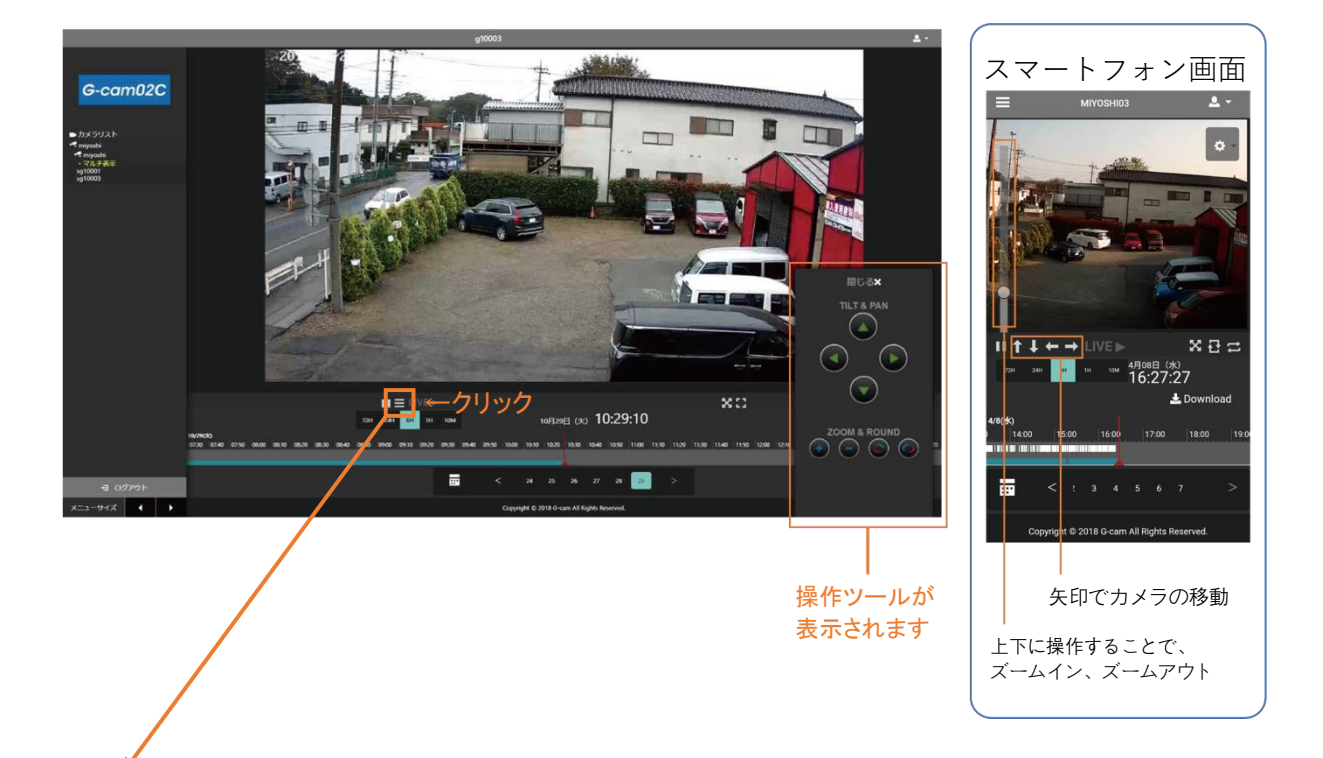

ココマフィコンをクリックするとカメラの操作ツールが表示されます。 矢印でカメラの移動、「+」でズームイン、「-」でズームアウト操作ができます。

ホームポジションとプリセット 常に映しておきたい画角を登録しておくと、パンチルト操作の後に呼び出すだけで 自動でカメラが登録された画角に戻ります。

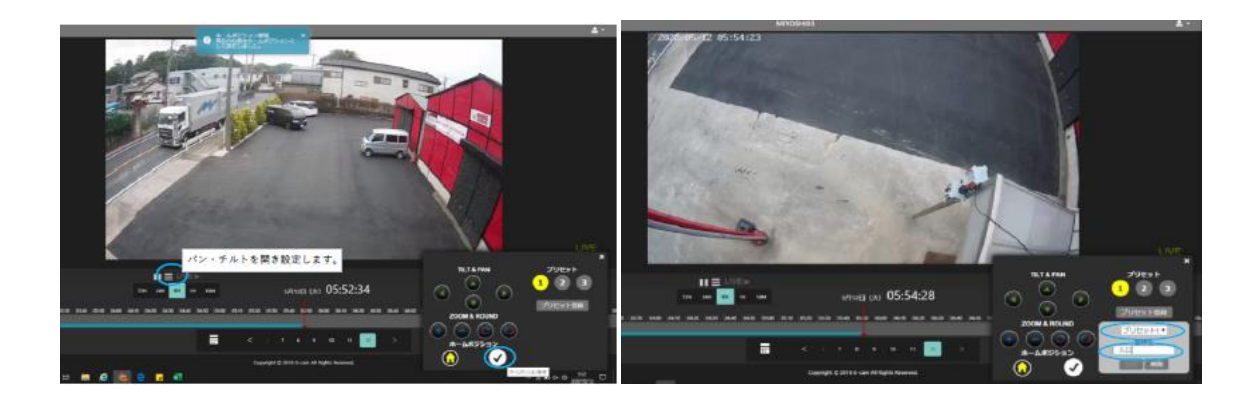

プライバシーマスク

写してはいけない箇所を、マスクで加工できます。

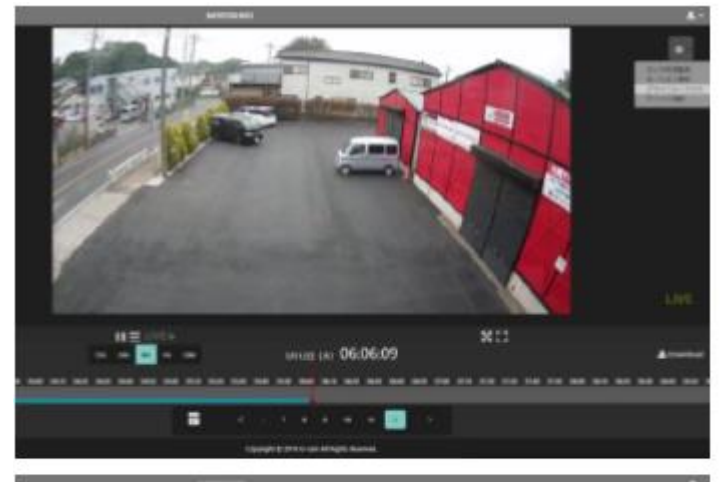

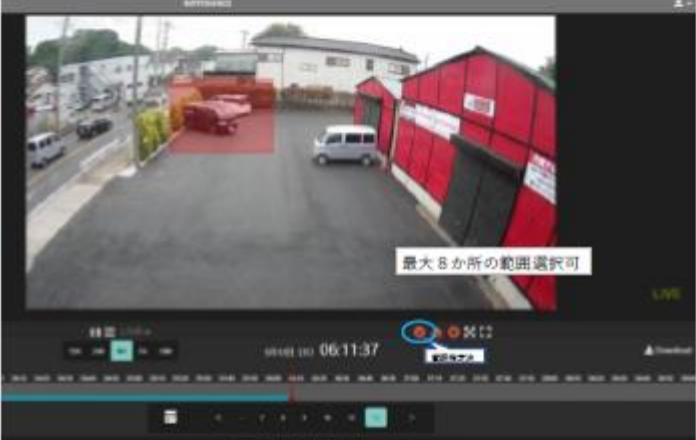

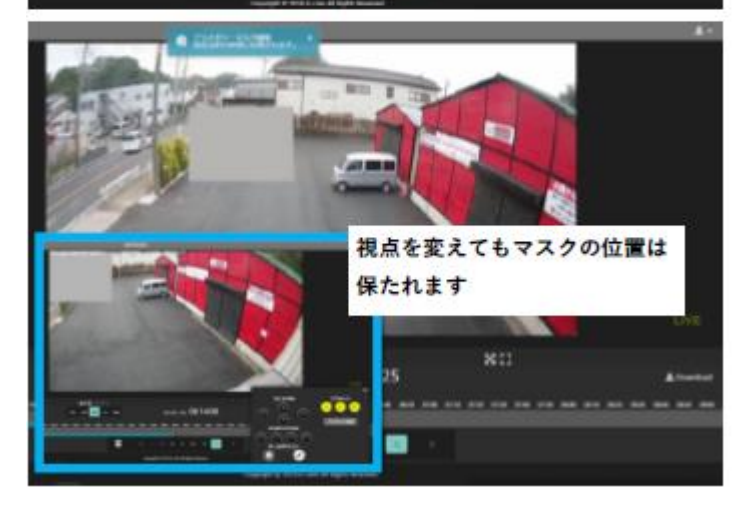

#### 死活監視

カメラが正常に機能しているか監視します。

異常があった際、登録されたメールアドレスに通知が届きます。

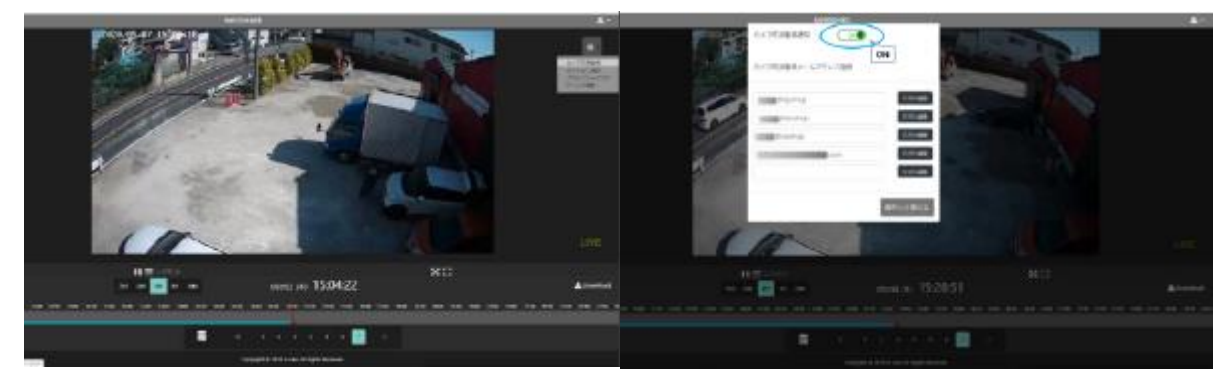

#### モーション検知

選択した範囲に変化があった際の時間表示と、アラートメールの配信機能です。

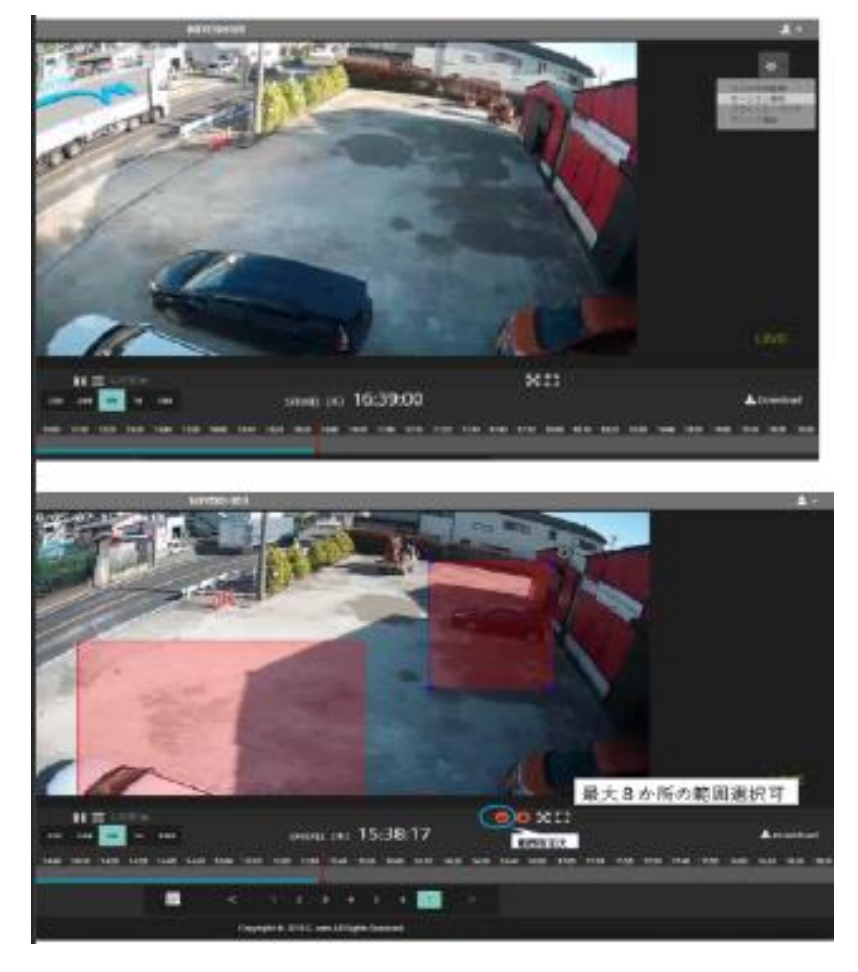

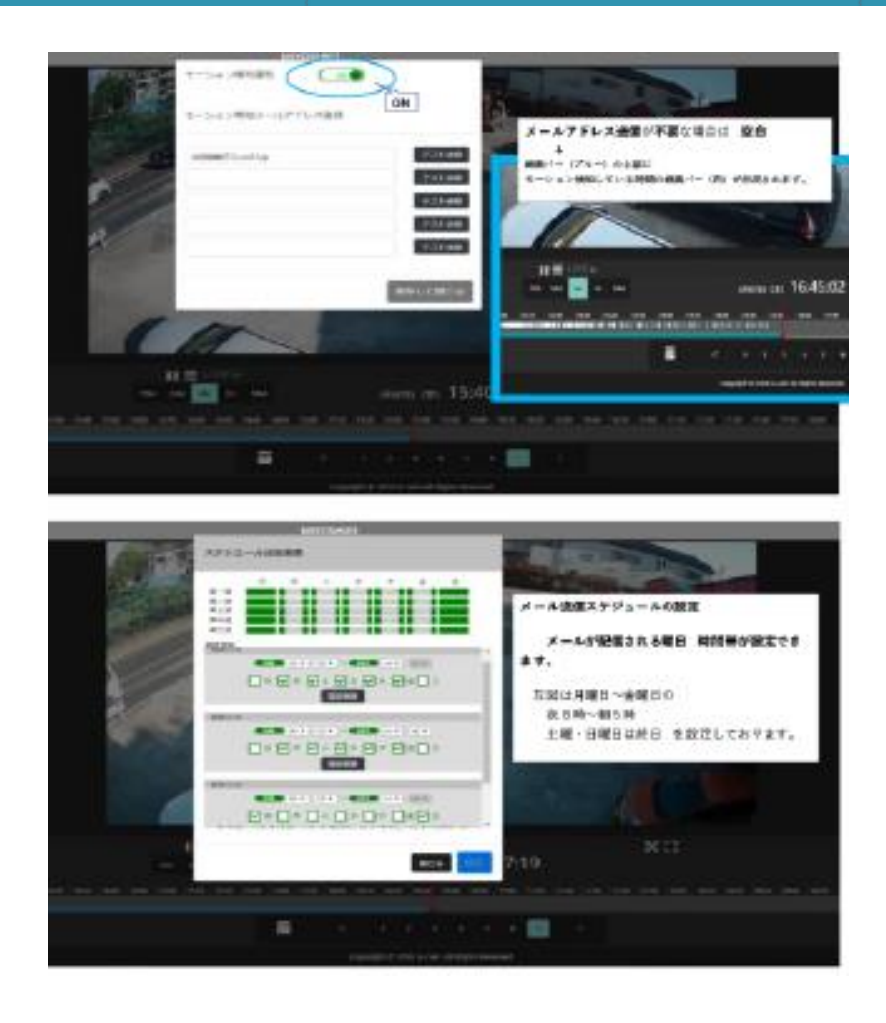

### 過去の録画を見たいとき (1)

#### スライドバーでの操作方法

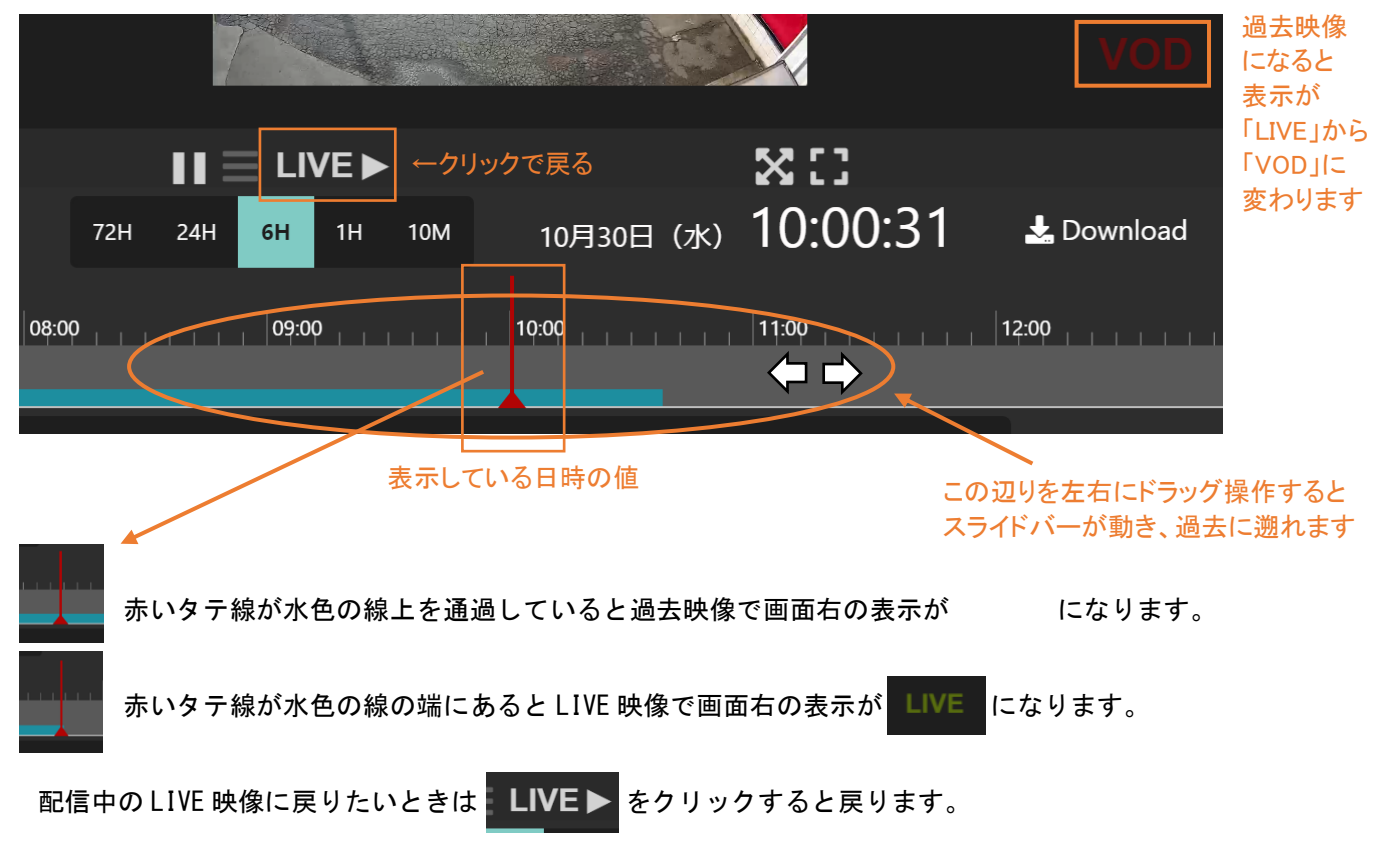

### 過去の録画を見たいとき (2)

#### 日付を指定して見たいときのツール説明

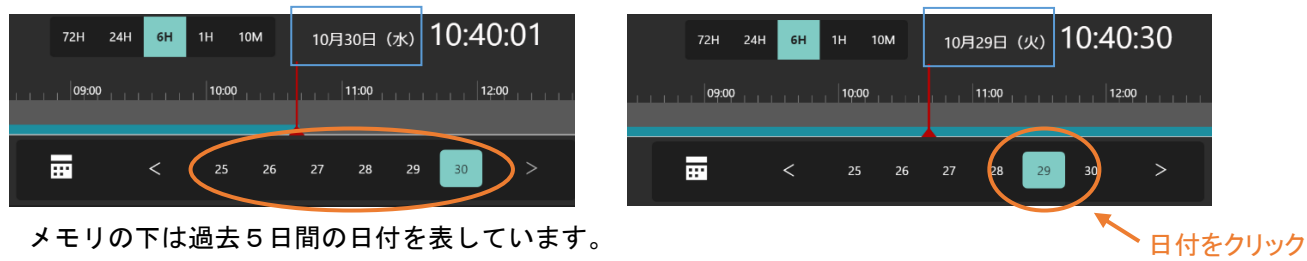

メモリの下は過去5日間の日付を表しています。

例:5日間のうち右側の 30 日 AM10:40 が最新の録画日時なので、過去の 29 日をクリックすると、 最新の録画日時と同じ時刻(29 日 AM10:40)の過去映像を見ることができます。

カレンダーで見たいとき

クリックするとカレンダーが 表示され、14 日分の保存 期間の日付を見ることができ ます

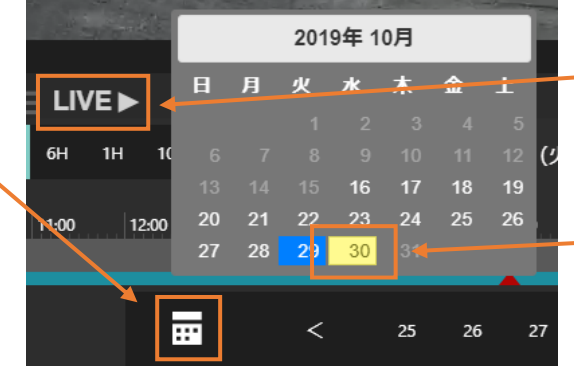

「LIVE」をクリックすると 配信中の映像(LIVE)に戻ります

当日の日付をクリックしても同じく 配信中の映像(LIVE)に戻ることが できます

カレンダーアイコンをクリックすると、最新の録画映像から設置したカメラを登録した日までの映像 をすべて同じ時刻でさかのぼって閲覧することができます。

配信中の LIVE 映像に戻りたいときは LIVE > をクリックするか、黄色い当日の日付をクリック すると戻ります。

#### 時間表示の種類

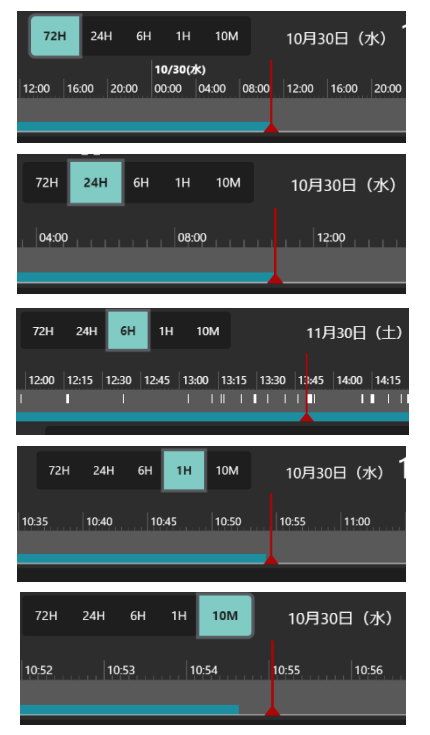

#### 72 時間表示

3 日間のタイムラインが 4 時間単位(1メモリ=24 分)で表示されます。 ウィンドウを縮めると 1 日単位(1メモリ=144 分)で表示されます。

#### 24 時間表示

1 日間のタイムラインが 1 時間単位(1メモリ=6 分)で表示されます。 ウィンドウを縮めると 4 時間単位(1メモリ=24 分)で表示されます。

#### 6 時間表示

約 6 時間のタイムラインが 10 分単位(1メモリ=1 分)で表示されます。 ウィンドウを縮めていくと

15 分単位(1 メモリ=90 秒)から 1 時間単位(1 メモリ=6 分)で表示されます。

#### 1 時間表示

1 時間のタイムラインが 5 分単位(1メモリ=30 秒)で表示されます。 ウィンドウを縮めると 10 分単位(1メモリ=1 分)で表示されます。

#### 10 分間表示

10 分間のタイムラインが 1 分単位(1メモリ=6 秒)で表示されます。 ウィンドウを縮めても 1 分単位のままで表示されます。

### 録画映像ダウンロード方法

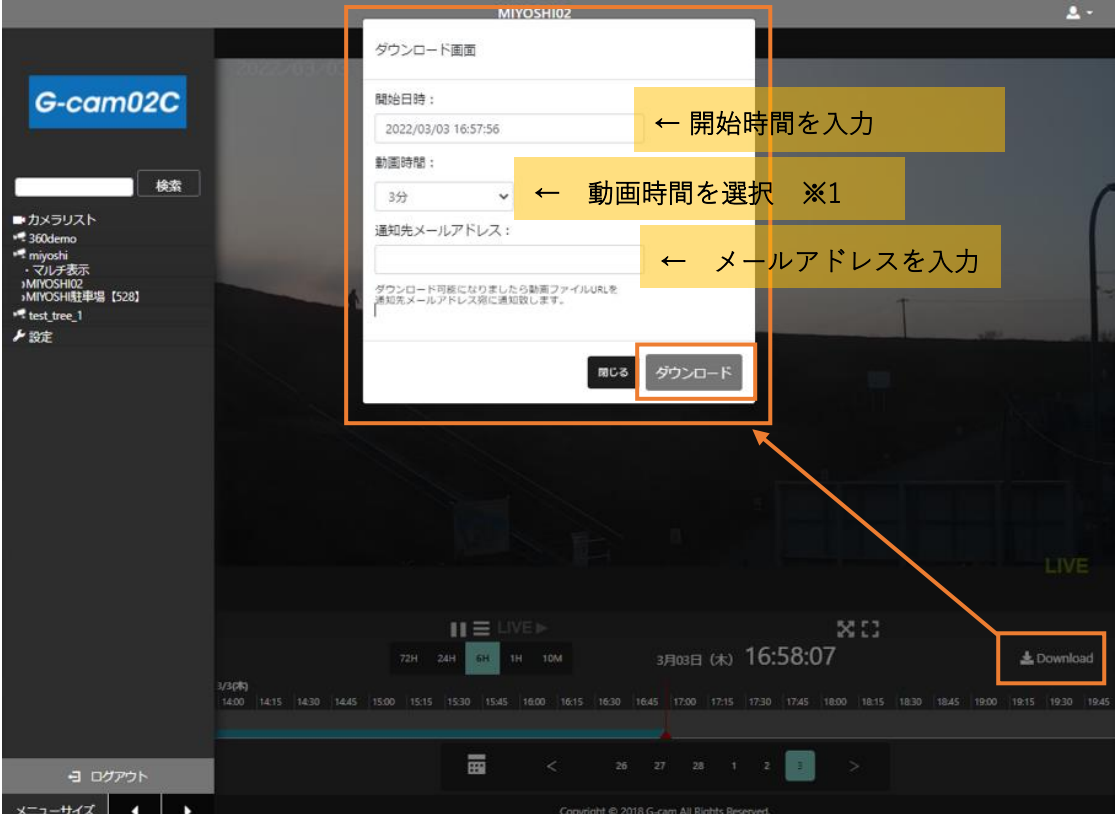

※1 指定範囲が現在時刻を超えると、ダウンロードファイルは現在時刻までの録画となります。

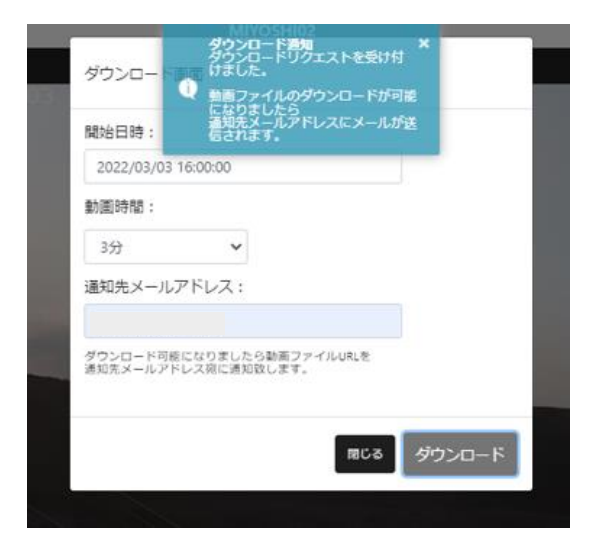

ダウンロード準備ができましたら、 このようなメールが届きます。 URL をクリックし、DL をお願いいたします。 ※期限がございますのでご注意ください

【gcam 通知】MIYOSHI02 2022年03月03日動画ダウンロードURL通知

△ 受信トレイ × 新着 ×

#### gcam02c\_alarm@gcam.jp

MIYOSHI02 2022年03月03日の動画ファイルのダウンロードが可能になりました

https://c.gcam.jp/download/fbf5d571047983d97ab0eaaf725558d0.zip

ダウンロード期限は2022/03/10 15:38:26になります。

### ダウンロードファイルについて

g10103\_20220304110402\_20220304110702.mp4

ファイル名は、カメラ番号\_開始日時\_終了日時.mp4 となります。

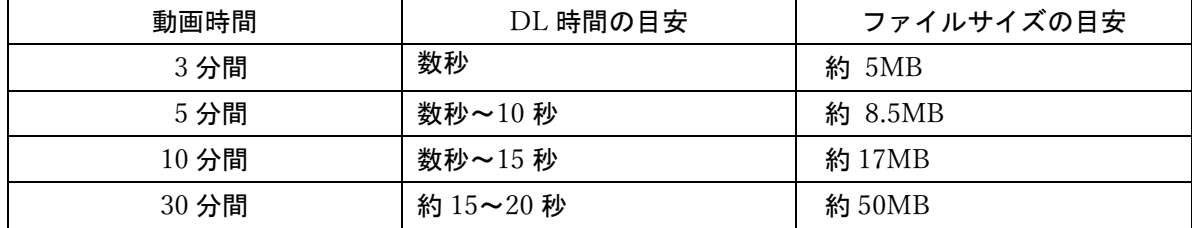

※環境によって、異なる場合がございます。

# **G-cam 02C 新機能**

## **スナップショット**

**■ のマークをクリックし、映像のスクリーンショットを撮り保存できます。** 

**(ブラウザ側の設定により、保存先は指定可能)**

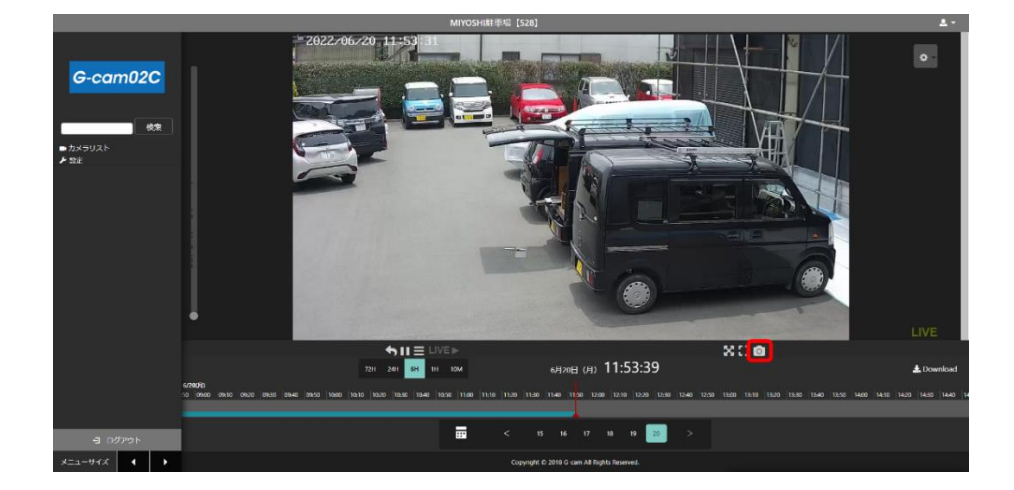

## **全画面表示でカメラ名表示・PTZ 操作可能**

**画面右下の マークをクリックし⇒PTZ 用のパネルを起動し、操作可能です。**

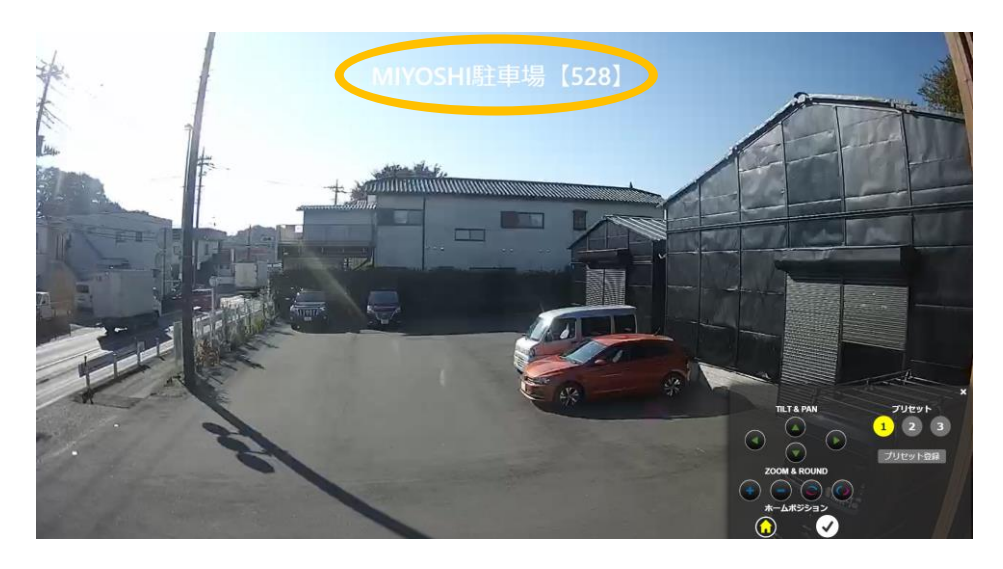

## **自動 PTZ 操作**

**拡大したい箇所をドラッグすると赤枠で囲い、ズームになります。**

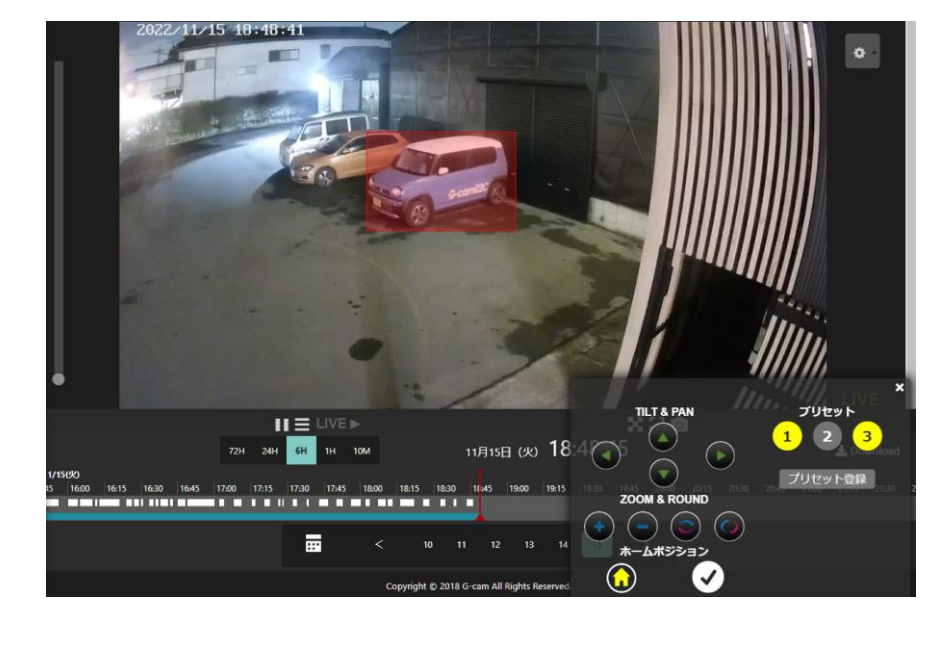

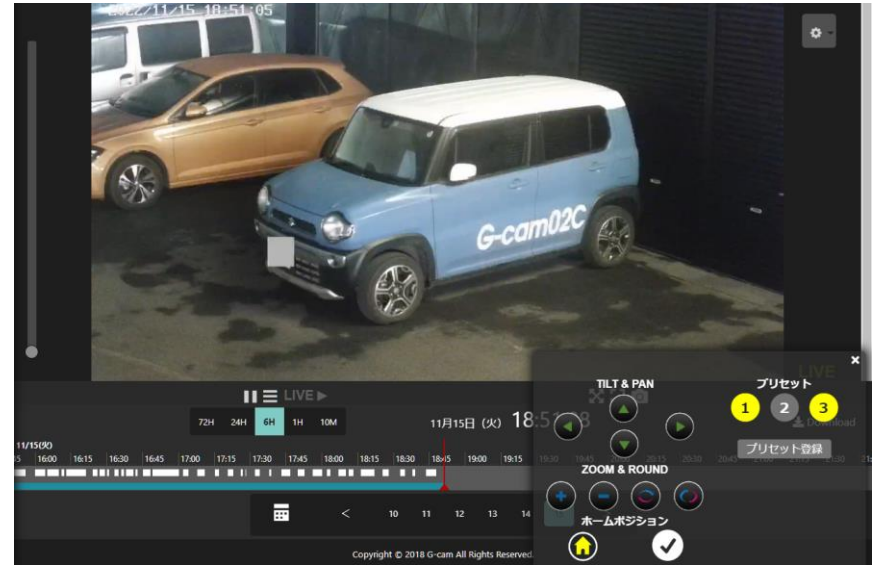

**※PTZ のクリック操作は、全画面表示でもご使用いただけます。**

## **マルチ表示画面サイズ変更**

**登録台数が多いときは、マルチ表示画面の左上でサイズを変更できます。**

**(小) (大)**

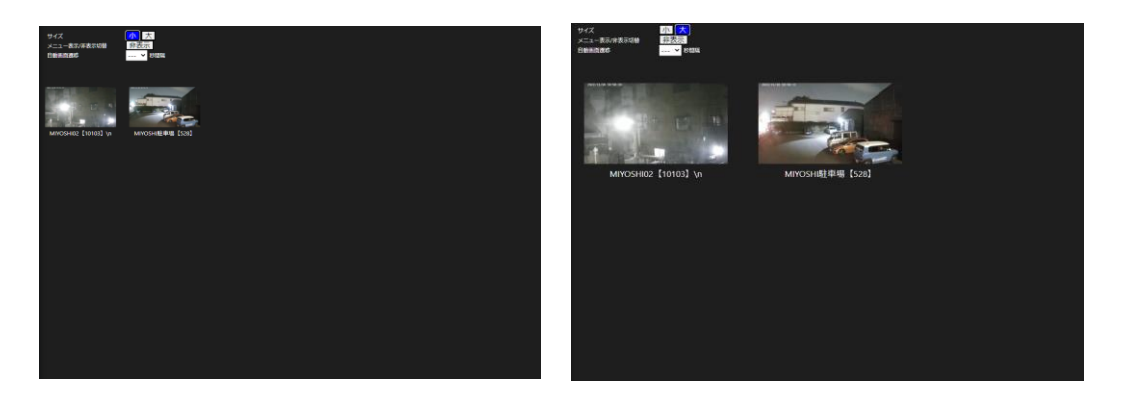

## **メニューバー表示・非表示**

**マルチ表示画面の左上で操作し、メニューバー表示・非表示の設定を変更できます。**

**(表示) (非表示)**

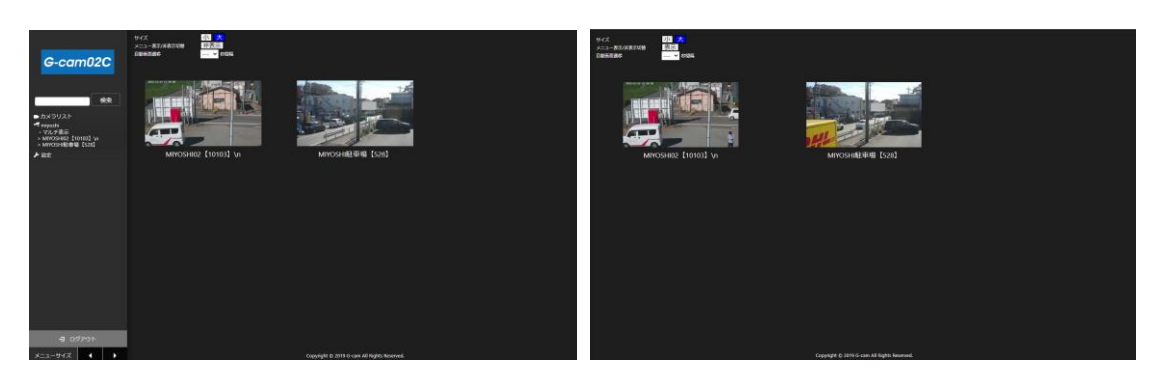

### **マルチ表示自動画面遷移**

**一画面で表示しきれないときは、マルチ表示画面の左上で操作し、**

**指定した秒数ごとに自動でスクロールされるよう変更が可能です。**

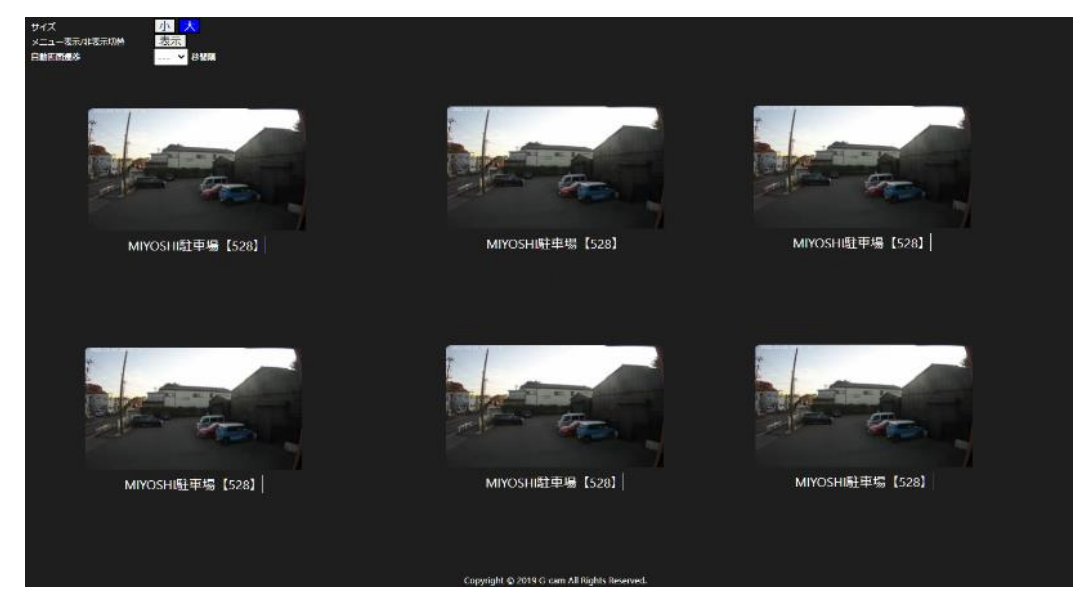

**※5・10・30・60・120・180・300 秒の間隔で遷移(端末ごとの設定) ↓スクロールし、映り切らなかったカメラ映像を表示。 最下部までスクロールした後は、自動で最上部へ戻ります。**

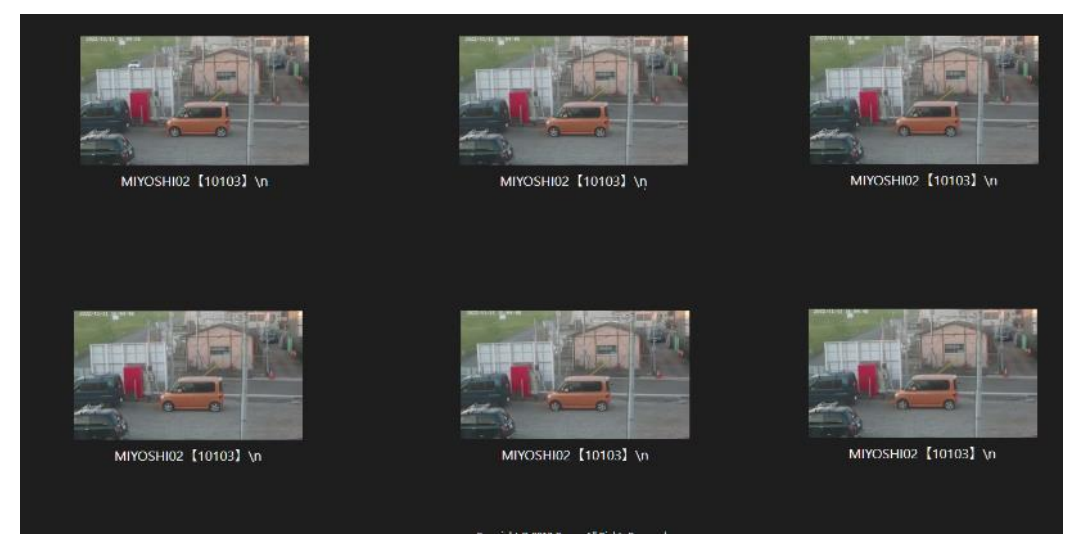

**(画像はイメージです)**

## **カメラ名称変更**

**画面左側の▶ 設定 (写真①)から▶ 力メラ名称変更 をクリック、カメラを選択し 変更をクリック。(写真②)カメラ名を変更し、【更新】を押します。(写真③)**

![](_page_15_Picture_2.jpeg)